<span id="page-0-0"></span>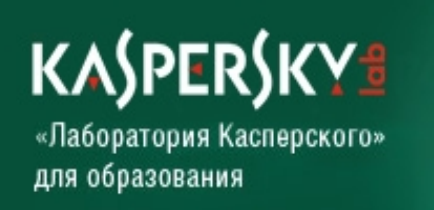

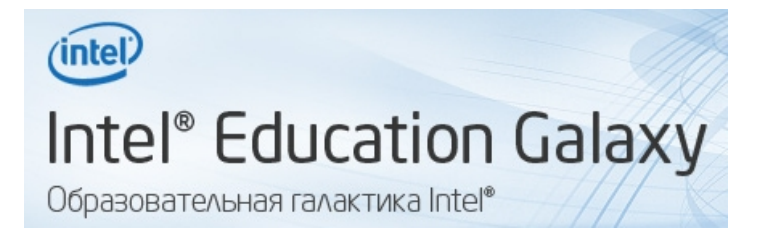

# **[ПОБЕДИТЕЛЬ конкурса](http://edugalaxy.intel.ru/index.php?s=&showtopic=2125&view=findpost&p=10540)  ["Школа - безопасная галактика"](http://edugalaxy.intel.ru/index.php?s=&showtopic=2125&view=findpost&p=10540)**

# Готовим компьютер

# к выходу ребенка в Интернет

Афонин Сергей Борисович

учитель информатики и физики

Рязановской средней общеобразовательной школы

Егорьевского района Московской области

Книга подготовлена по материалам сайта Блог просто [учителя](http://afoninsb.ru/)

2011 год

### **1. Ребенку Свое Пространство На Компьютере**

Я часто хожу реанимировать и лечить компьютеры в разные семьи. Что заметил: в 99,99% случаев вся семья работает в Windows под одной учетной записью, имеющей права администратора. Мало того, что работать с правами Администратора опасно, так еще в этом случае ребенок в системе имеет те же права, что и родители, причем, эти права неограниченные. В этой ситуации очень тяжело, а чаще и невозможно, как-то ограничить и контролировать работу ребенка на компьютере и в Интернете. Чтобы иметь такие возможности, необходимо каждому ребенку выделить собственную учетную запись в системе. Тогда, имея определенные программы, можно организовать и накопление истории действий в системе, и контролировать запускаемые приложения, и посещаемые сайты и т.д. и т.п.

Поэтому первую часть этой книги я решил посвятить рассказу о том, как настроить учетные записи пользователей. Учетные записи на моем семейном компьютере выглядят так:

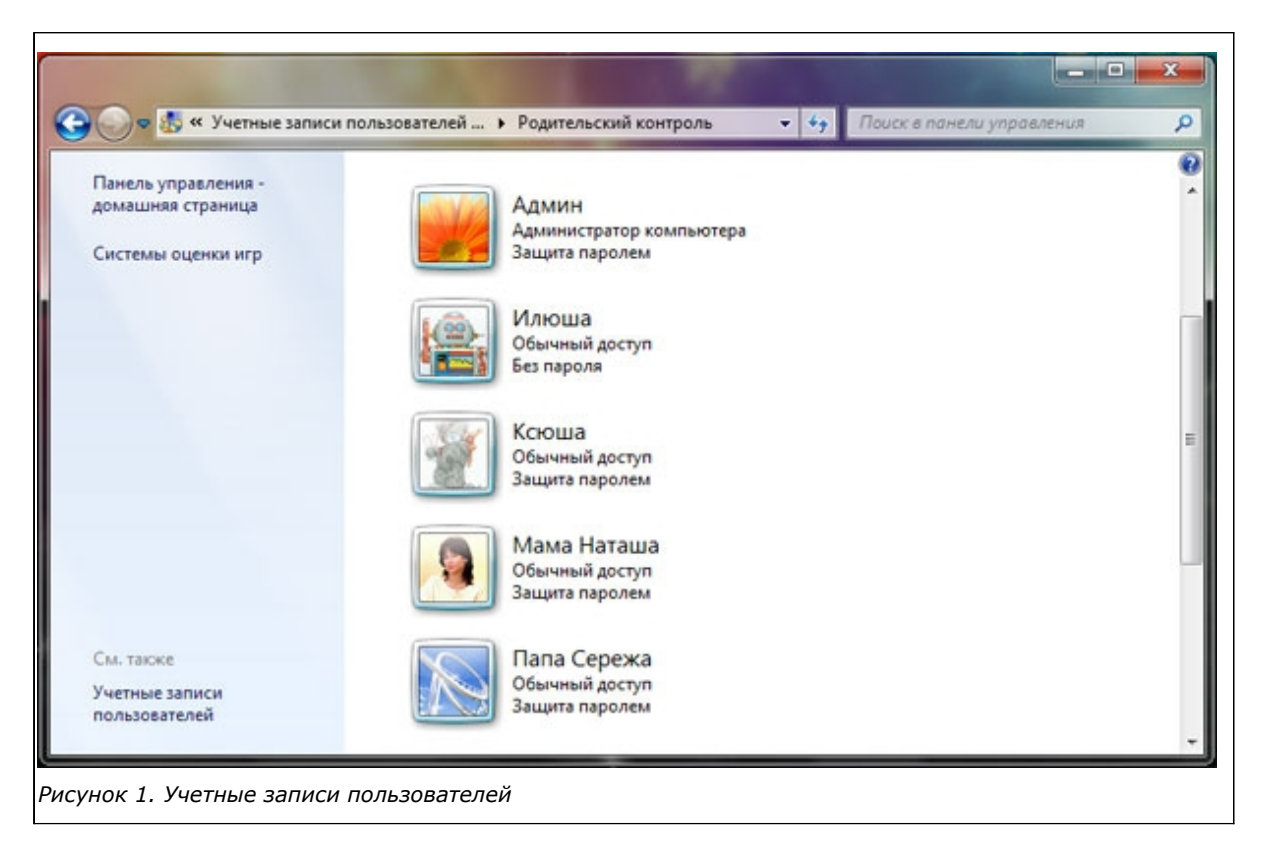

Из рисунка видно следующее:

- 1. Учетная запись Администратора под паролем. В ней никто не работает.
- 2. У меня и супруги Натальи собственные учетные записи, защищенные паролем.
- 3. У детей у каждого своя.
- 4. Все учетные записи обычные, без администраторских прав.

Итак, создаем учетные записи для каждого члена семьи, работающего на компьютере.

Открываем *Панель управления* и в разделе *Учетные записи пользователей* кликаем по пункту *Добавление и удаление учетных записей пользователей*.

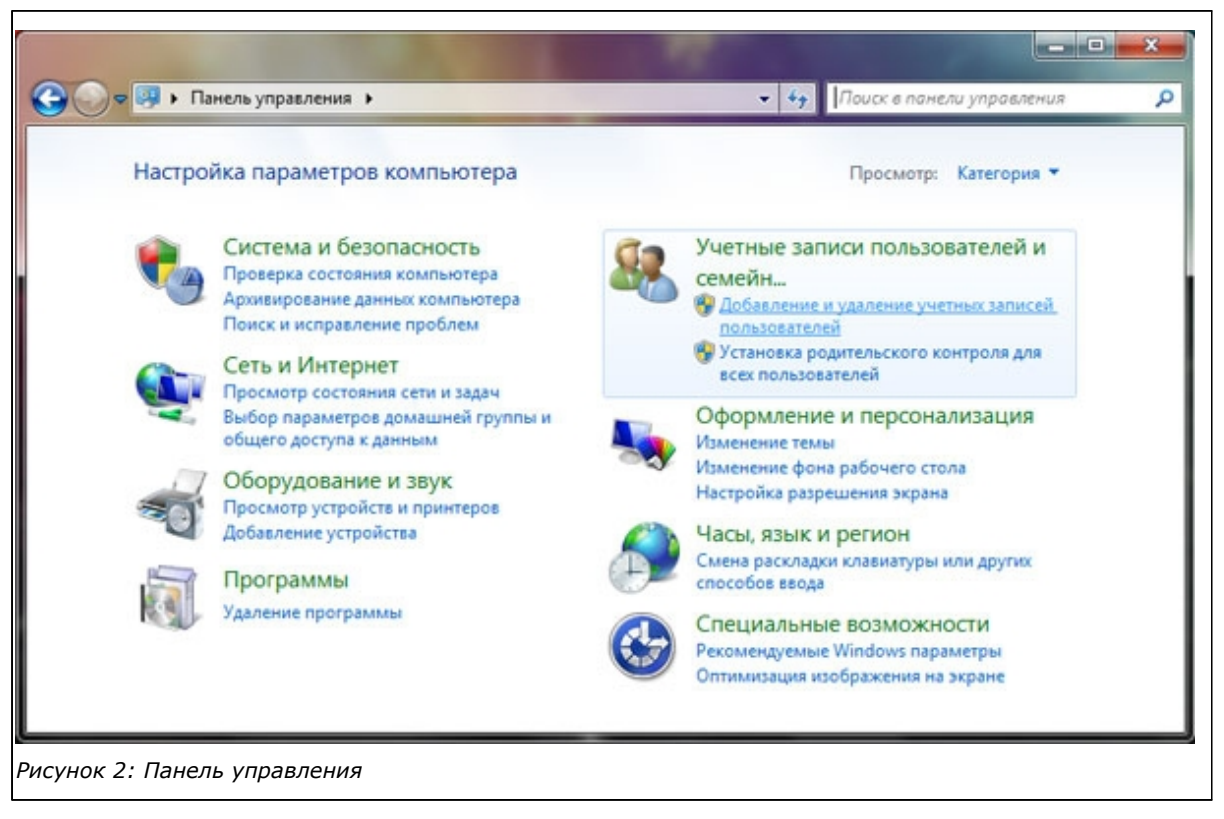

В открывшемся окошке жмем *Создание учетной записи*

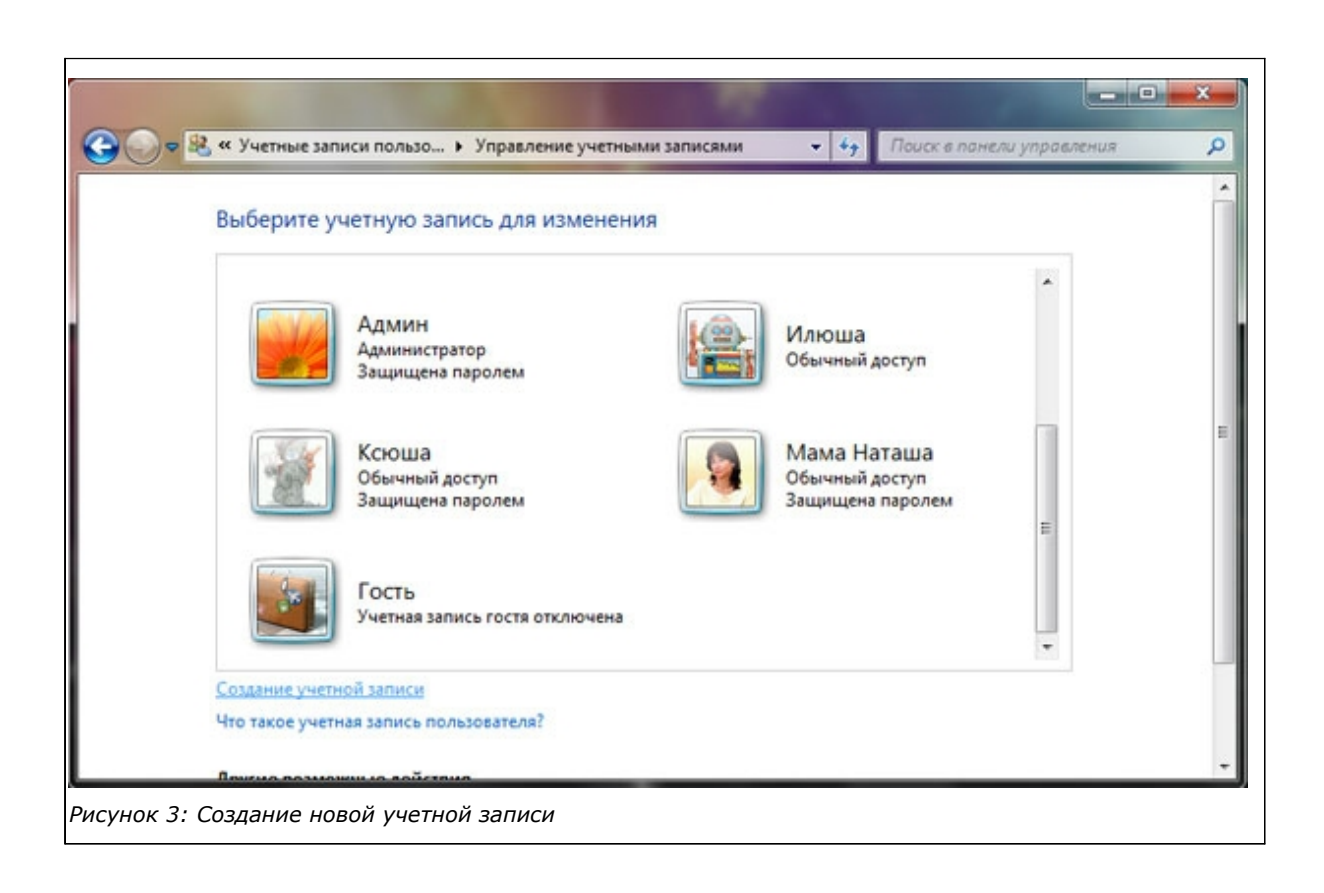

Теперь вводим имя, оставляем *Обычный доступ* и жмем кнопку *Создание учетной*

#### *записи*

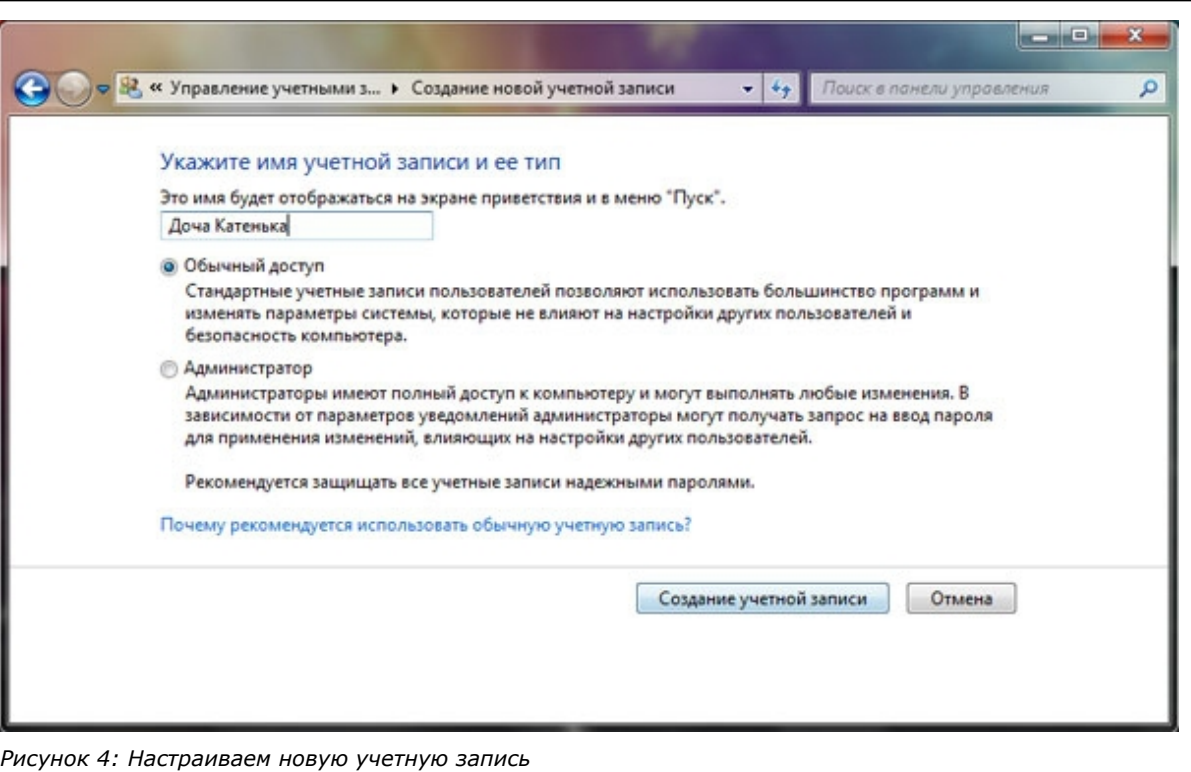

Теперь устанавливаем пароли на запись Администратора (если его еще нет), на записи взрослых членов семьи, на детские записи (по их желанию). Для этого выбираем нужную учетную запись [\(см. рис. 1\)](#page-0-0) и в открывшемся окне жмем пункт *Создание пароля*.

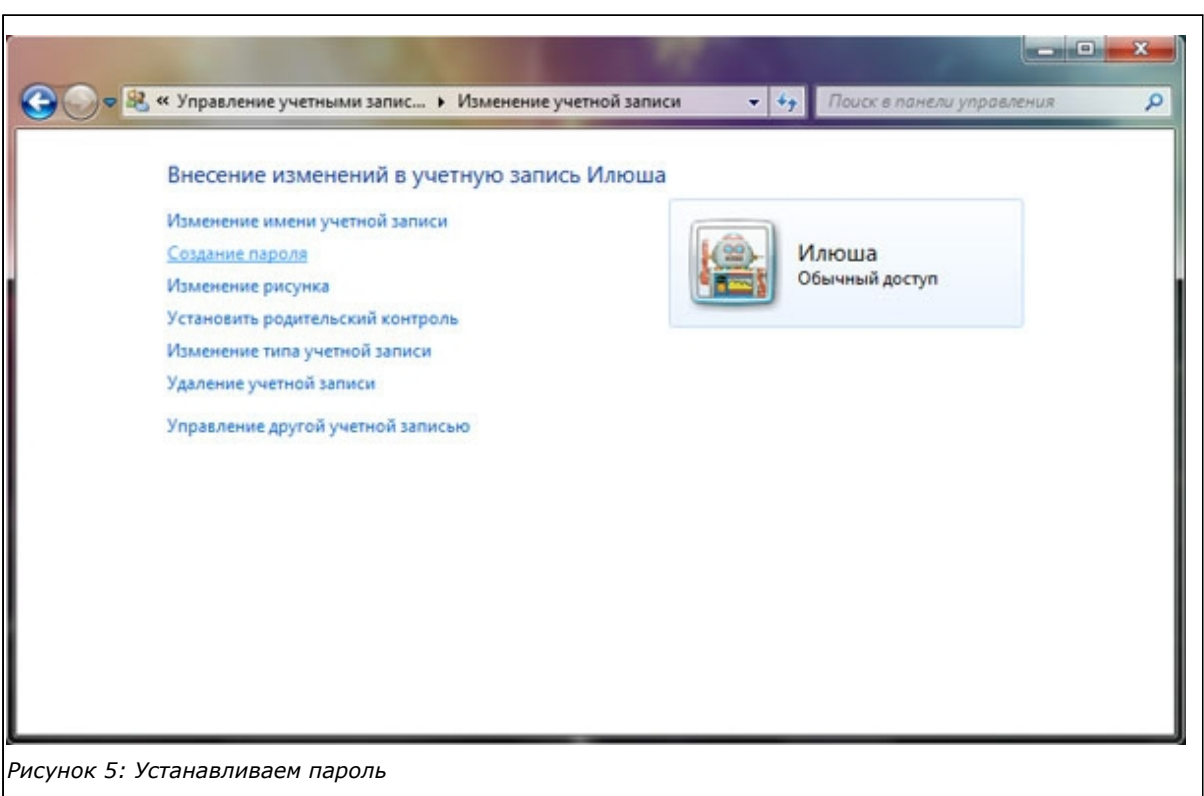

Не пугайтесь устанавливать пароль на запись ребенка. Ведь вы всегда сможете посмотреть его файлы, введя пароль Администратора.

Теперь каждый член семьи может установить любой рисунок на свой рабочий стол, разместить ярлыки своих любимых программ, игр в любом понятном лишь ему порядке и т.д. Ребенок будет очень рад таким возможностям, а мы в результате получаем возможность контроля и введения ограничений.

# **2. Родительский Контроль В Kaspersky Internet Security 2011**

После настройки учетных записей устанавливаем лучший продукт для защиты домашнего компьютера — [Kaspersky Internet Security 2011.](http://www.kaspersky.ru/kaspersky_internet_security) Установка программы проходит в стандартном режиме инсталляции программного обеспечения. Приобрести KIS 2011 можно в интернет-магазинах, например, в <u>lic-soft.ru</u>.

В этой книге я расскажу о функции Kaspersky Internet Security — *Родительский контроль*. Рассмотрим все функции.

Выбираем учетные записи, за которыми будет вестись контроль:

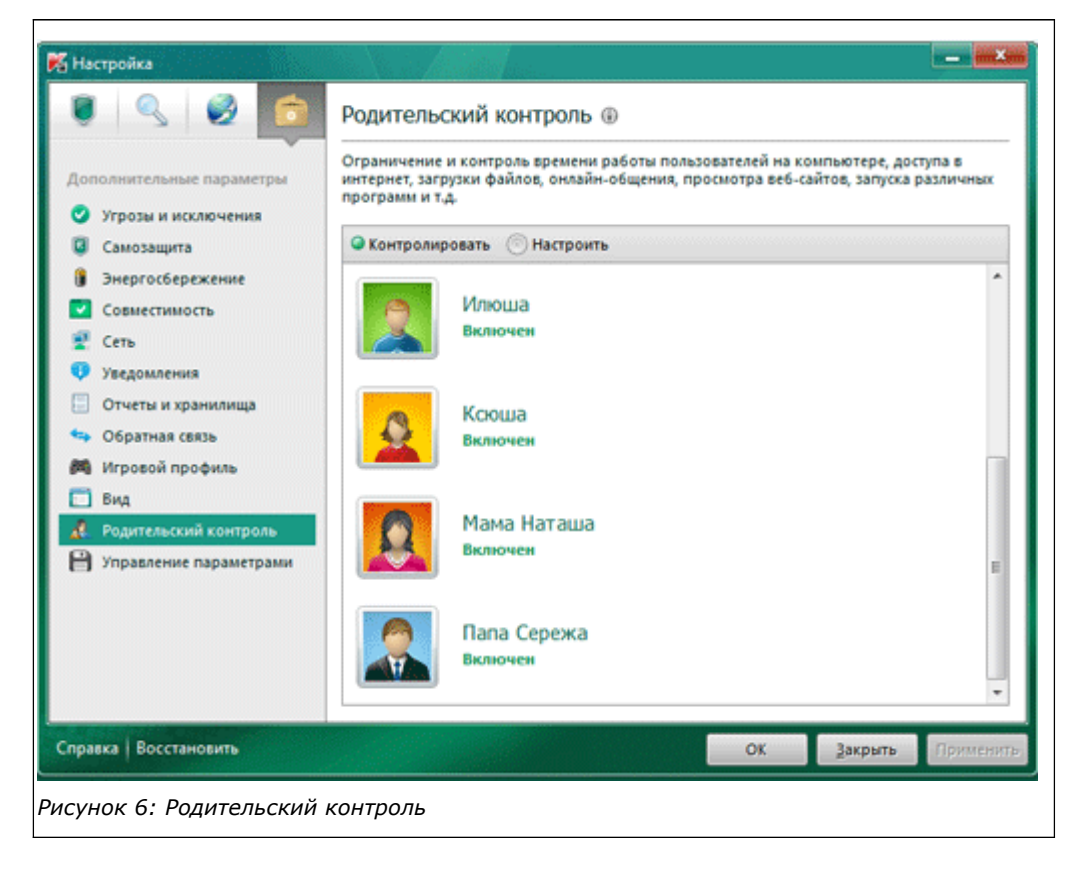

Определяем время суток, когда можно работать на ПК, и общую продолжительность работы на ПК в течение суток:

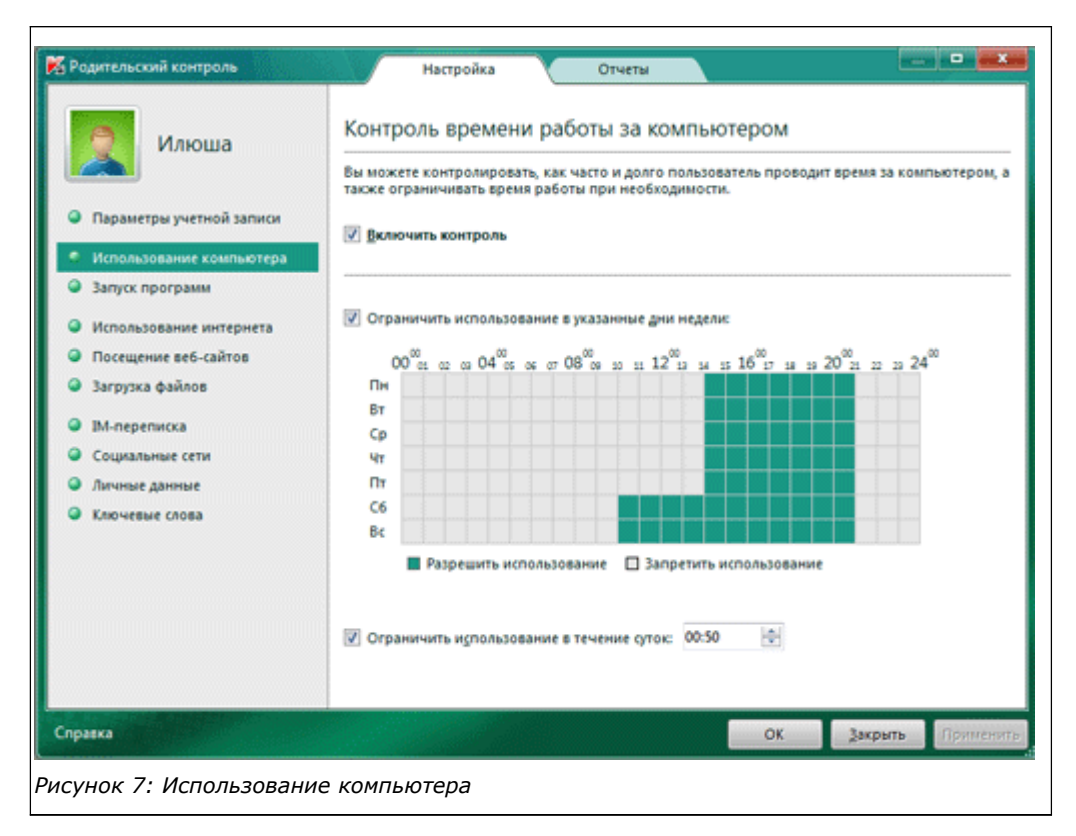

Можно выбрать какие программы может пользователь запускать, а какие нет. Например, лишите свое чадо общения в аське за провинность….

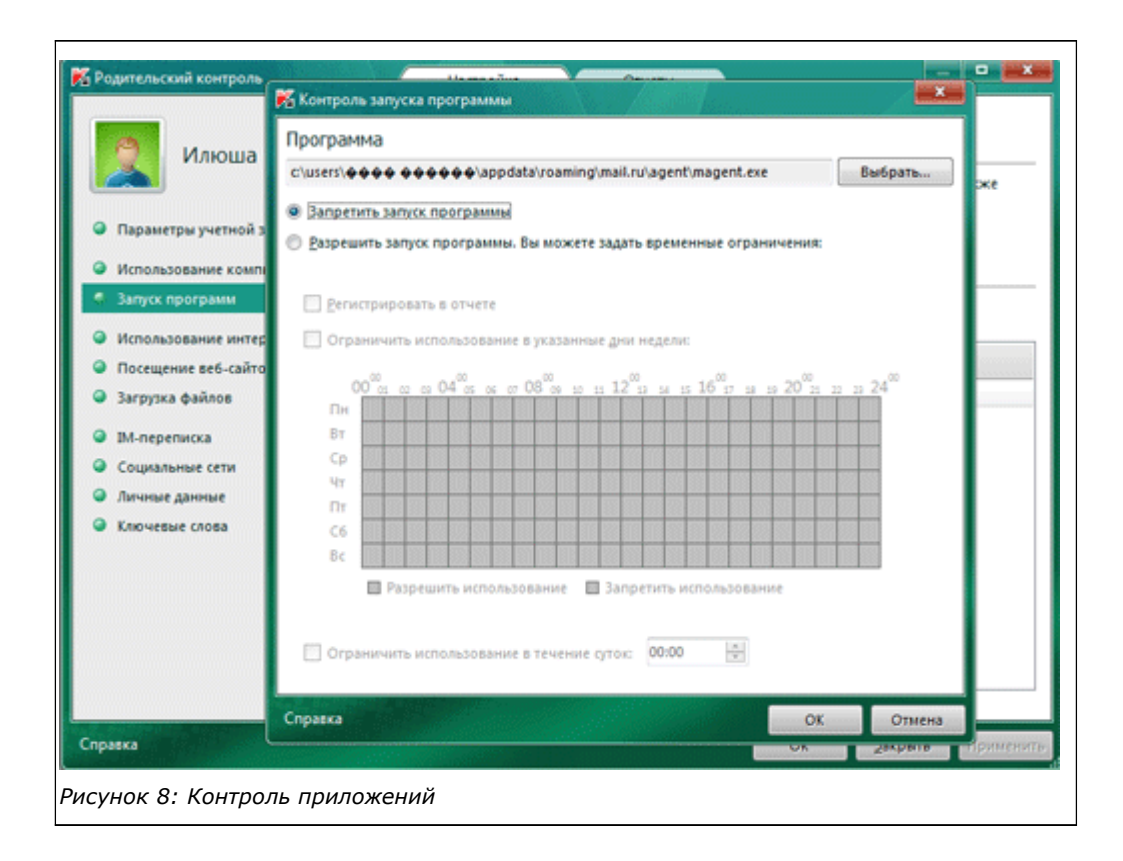

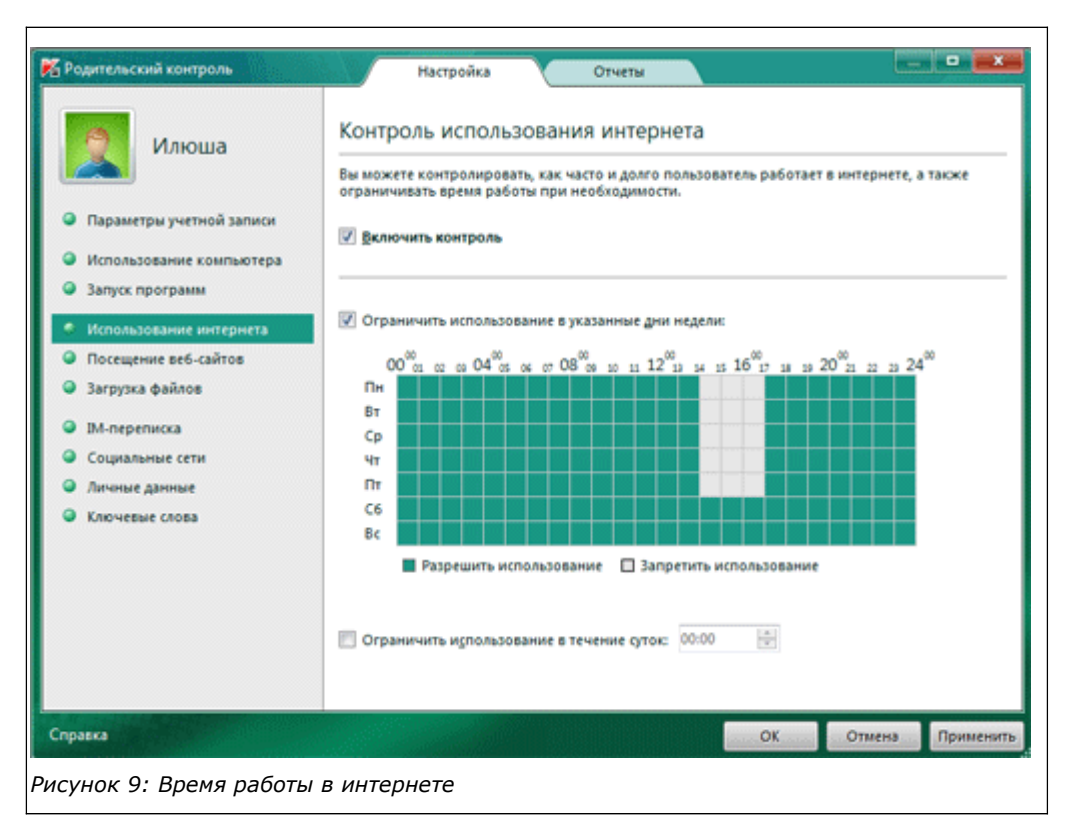

Ограничиваем доступ к «плохим» сайтам, можно включить самый строгий режим – по белому списку (актуально для начинающих интернетчиков дошкольного и младшего школьного возраста):

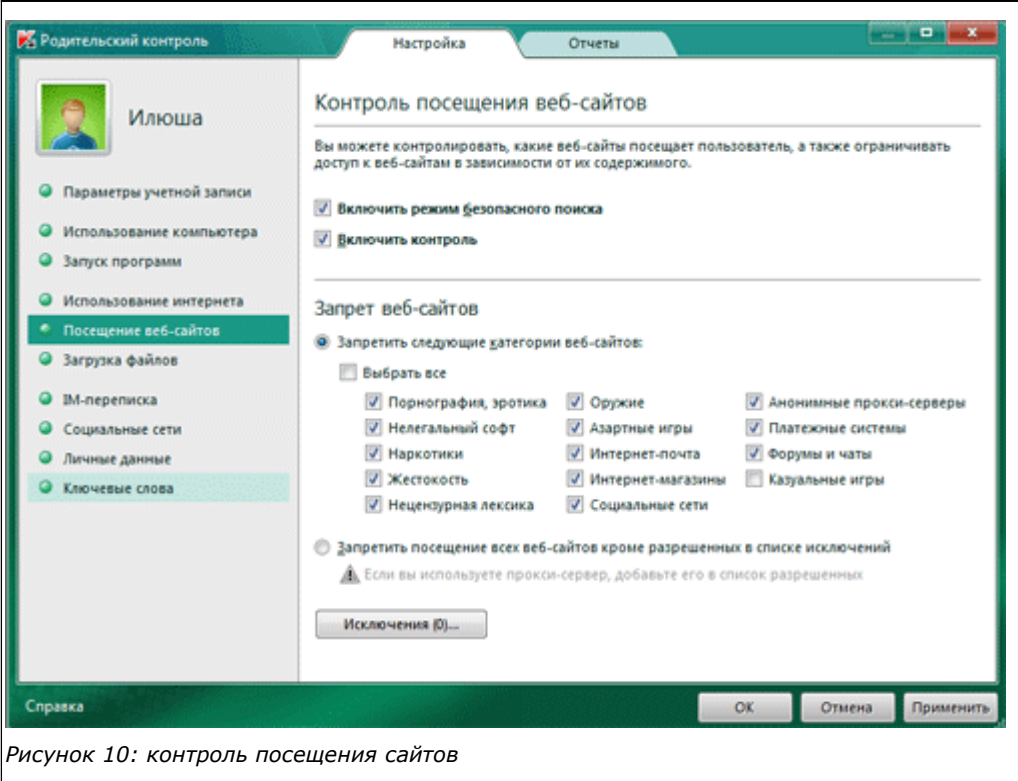

#### Ограничиваем загрузку файлов по категориям:

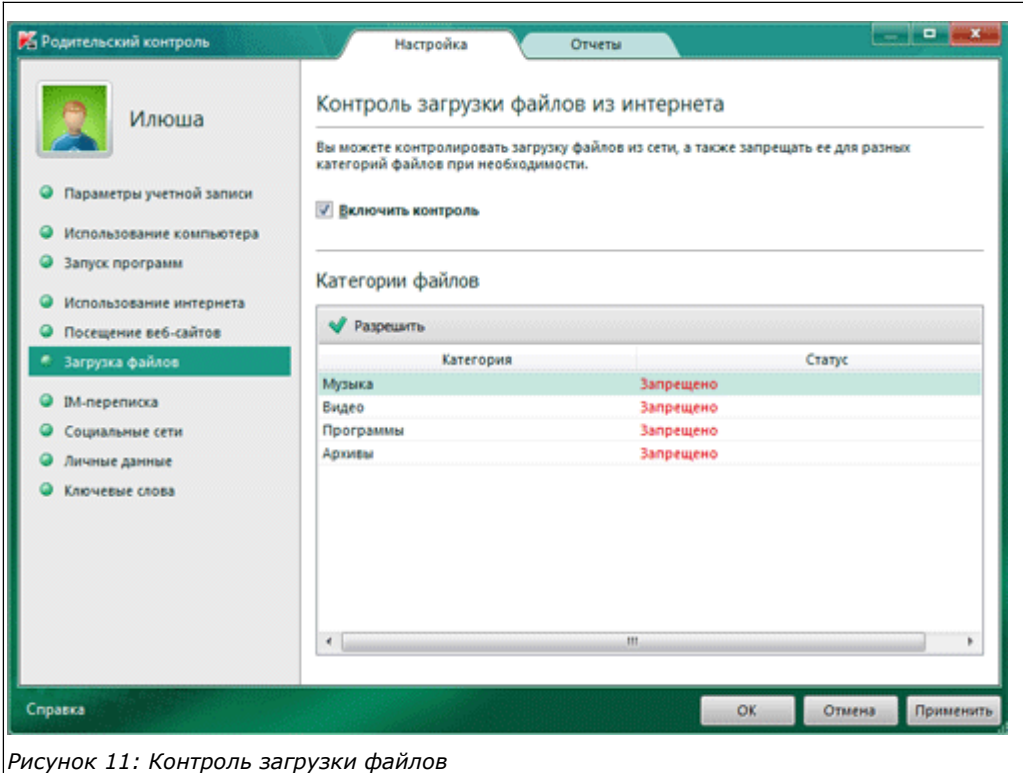

Также можно контролировать переписку в мессенджерах и социальных сетях, запрещать и разрешать общаться с определенными контактами (согласитесь, сильный инструмент). Можно запретить передачу в интернет личной информации (адреса, телефоны, коды карт).

И по всем этим категориям можно получить подробные отчеты:

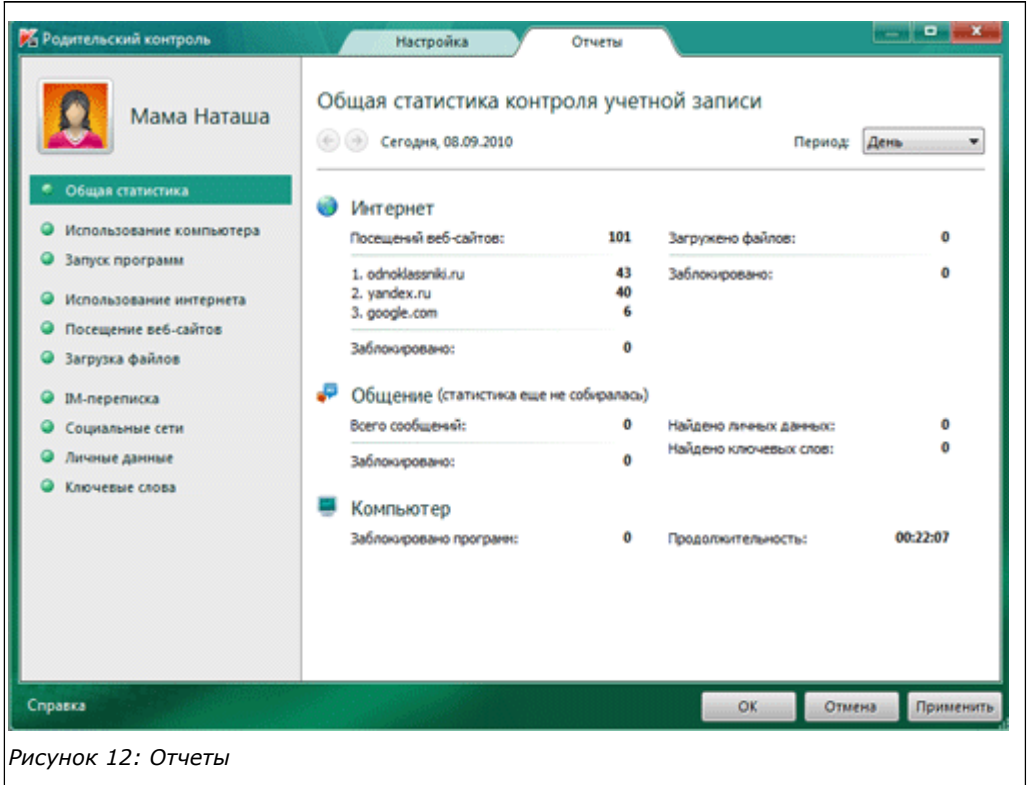

## **3. Настройка Безопасного Поиска В Браузере**

Последняя глава книги посвящена настройке браузера. Я рассмотрю три: [Google Chrome](http://www.google.ru/chrome) (рекомендую), [Mozilla FireFox,](http://www.mozilla.com/ru/firefox/) [Opera.](http://www.opera.com/)

Для начала расскажу о сайтах, позволяющих организовать безопасный поиск. Если у вас ребенок еще в начальной школе, то для него подойдет [детский поиск Quintura.](http://kids.quintura.ru/) Через этот сервис абсолютно невозможно попасть на сайты не для детей, т. к. поиск работает по белому списку сайтов, отобранных вручную как экспертами, так и участниками сообщества. Если ребенок уже в подростковом возрасте, то можно использовать [семейный поиск от](http://family.yandex.ru/) [Яндекса.](http://family.yandex.ru/) Здесь фильтрация не такая жесткая, но порнографии точно не будет.

### **Google Chrome**

Суть процесса настройки следующая: настраиваем стартовую страницу и поиск по умолчанию на один из двух указанных поисков, а затем настраиваем права на файл настроек браузера как «Только для чтения». После этого ребенок не сможет изменить эти параметры.

1. Жмем на кнопочку в виде гаечного ключа, открываем вкладку *Параметры*.

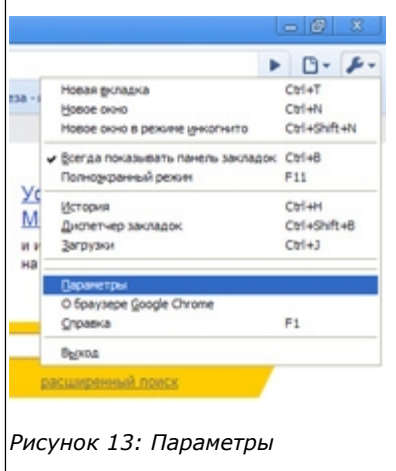

2. На вкладке *Основные*: *Начальная группа* -> *Открыть следующие страницы* -> *Добавить*. В открывшемся окне в строке URL набираем **http://family.yandex.ru** (или **http://kids.quintura.ru**) и жмем кнопку *Добавить*. Другие адреса из начальной группы удаляем, должен остаться только семейный Яндекс или Quintura.

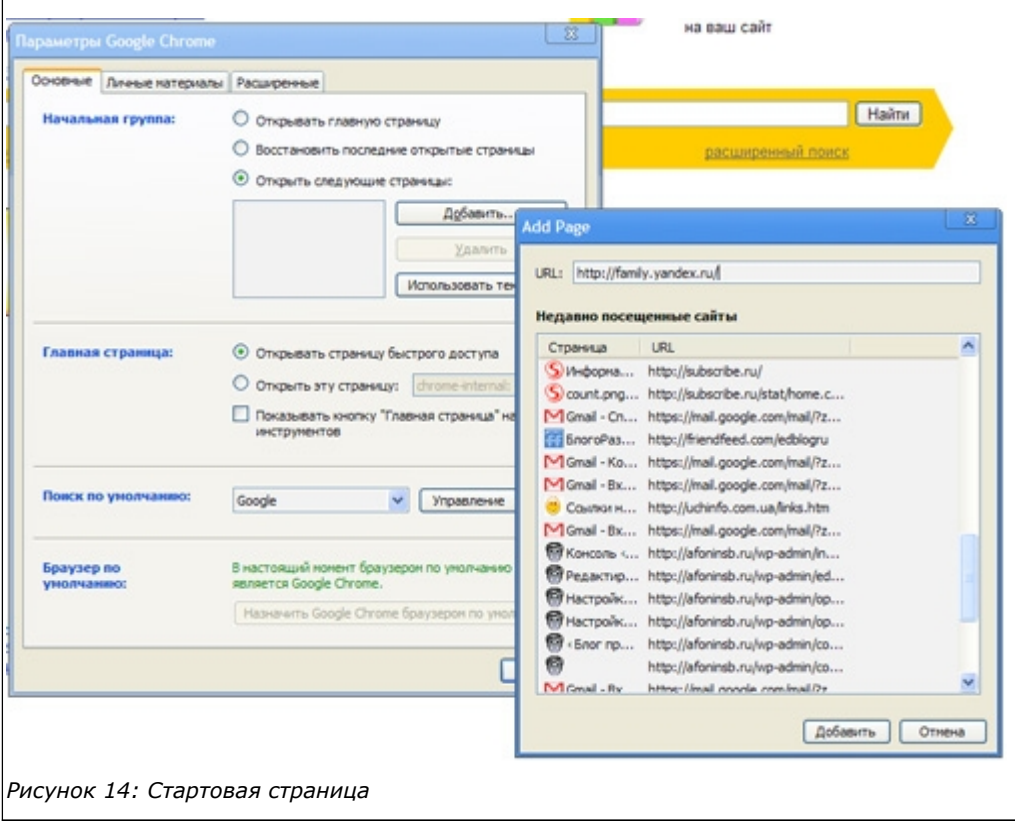

3. Теперь настраиваем поиск по умолчанию. *Поиск по умолчанию* -> *Управление* -> *Добавить*.

 Имя и Ключевое слово пишем- **Семейный Яндекс**, URL – **http://family.yandex.ru/%s** (не забудьте в конце набрать %s !!!). Жмем *ОК*. В окошке выделяем «**Семейный Яндекс**» и жмем кнопку *Сделать поиском по умолчанию*.

<span id="page-9-0"></span>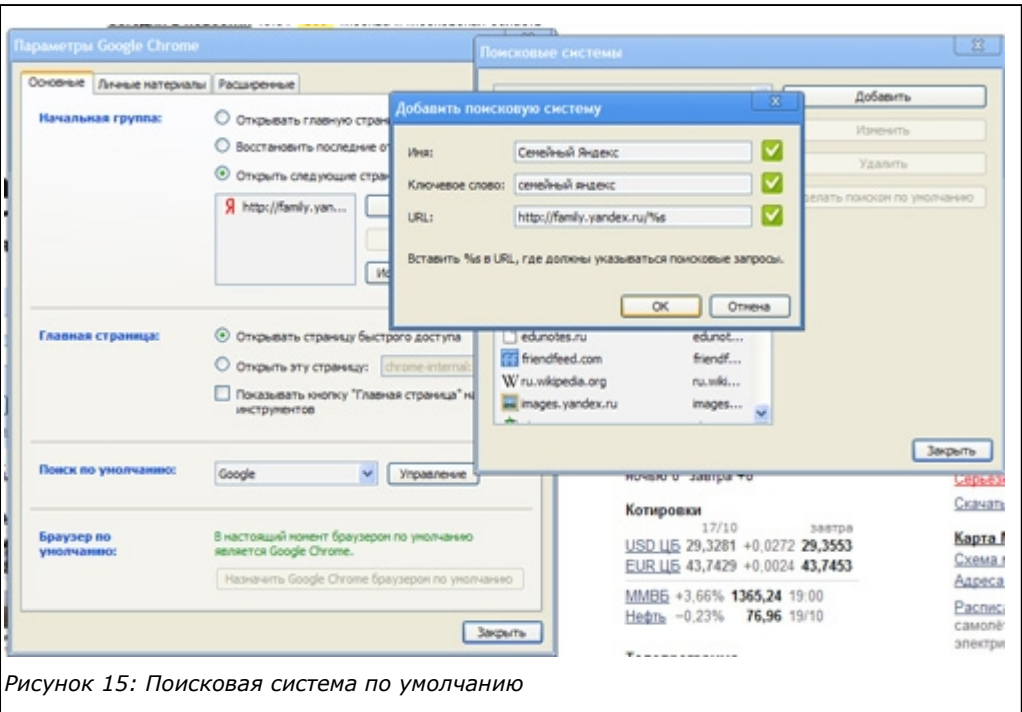

*Упорядочить* -> *Параметры папок и поиска*.

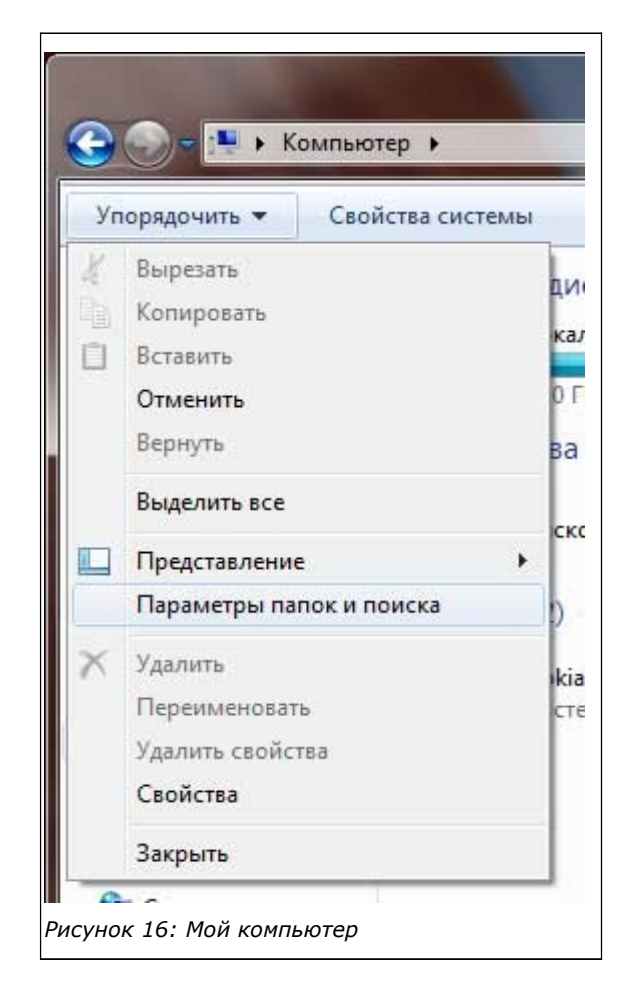

5. Переходим на вкладку *Вид*. Ставим точку *Показывать скрытые файлы, папки и диски*. Жмем *ОК*.

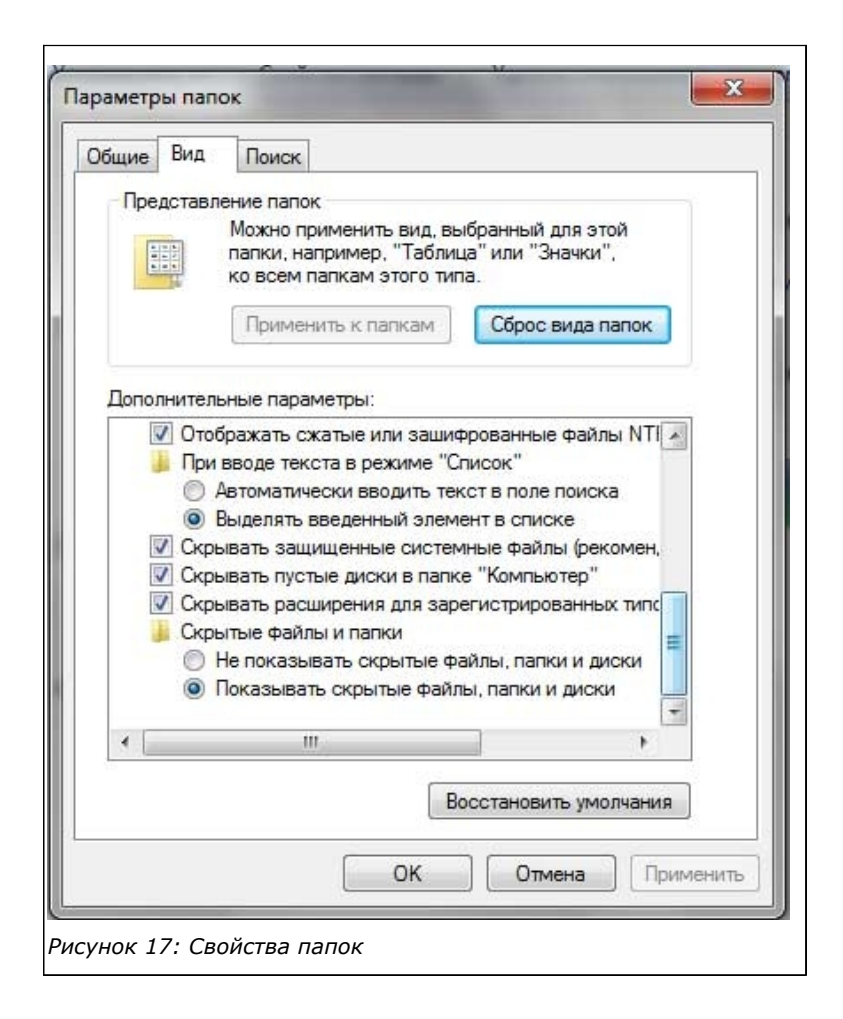

6. Теперь идем в папку

### **C:\\Users\Имя\_ребенка\AppData\Local\GoogleChrome\User Data\Default**

7. Ищем в папке файл **Preferences**. Щелкаем на нем **правой кнопкой мыши** -> *Свойства*. Ставим галочку *Только для чтения* и жмем *ОК*.

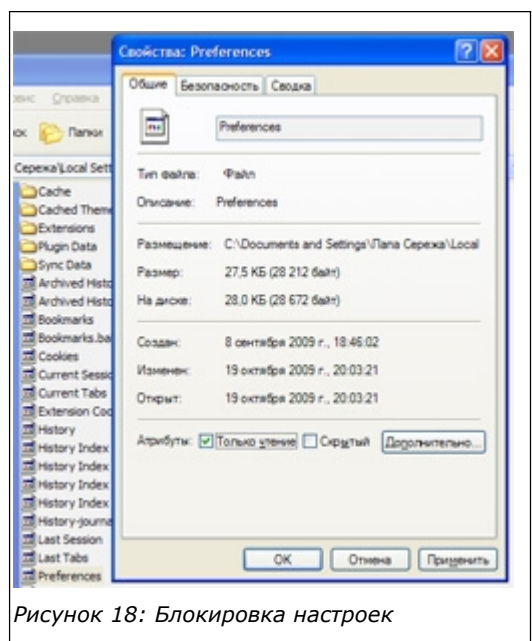

8. Скрываем обратно файлы и папки – [см. пункт 5.](#page-9-0)

### **Mozilla FireFox**

1. Открываем настройки браузера: *Инструменты* ->*Настройки*.

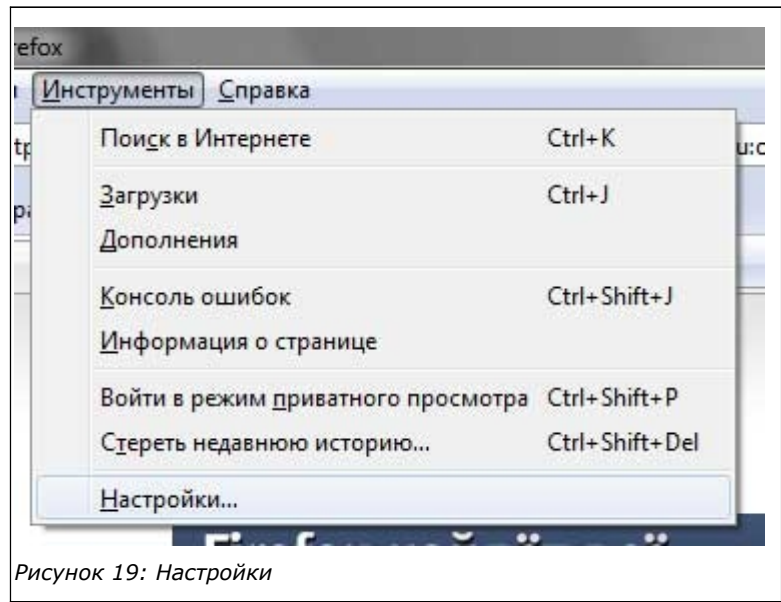

2. На вкладке *Основные* выбираем:

*При запуске Firefox* -> *Показывать домашнюю страницу*

*Домашняя страница* -> **http://family.yandex.ru**

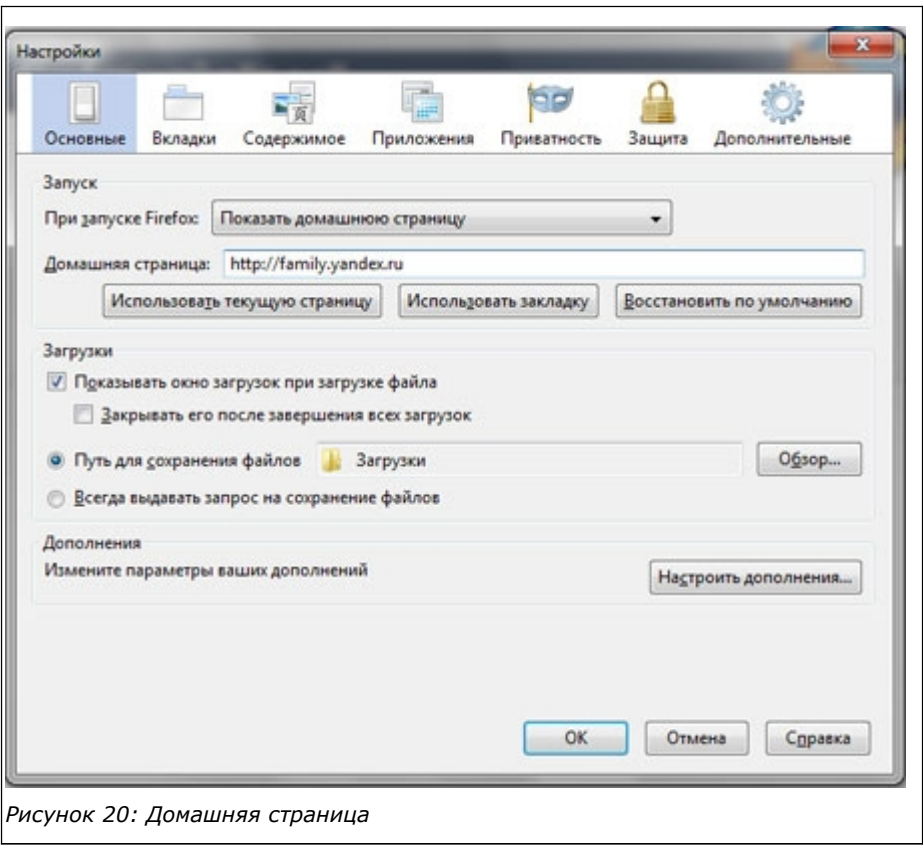

3. На вкладке *Защита* ставим первые три галочки.

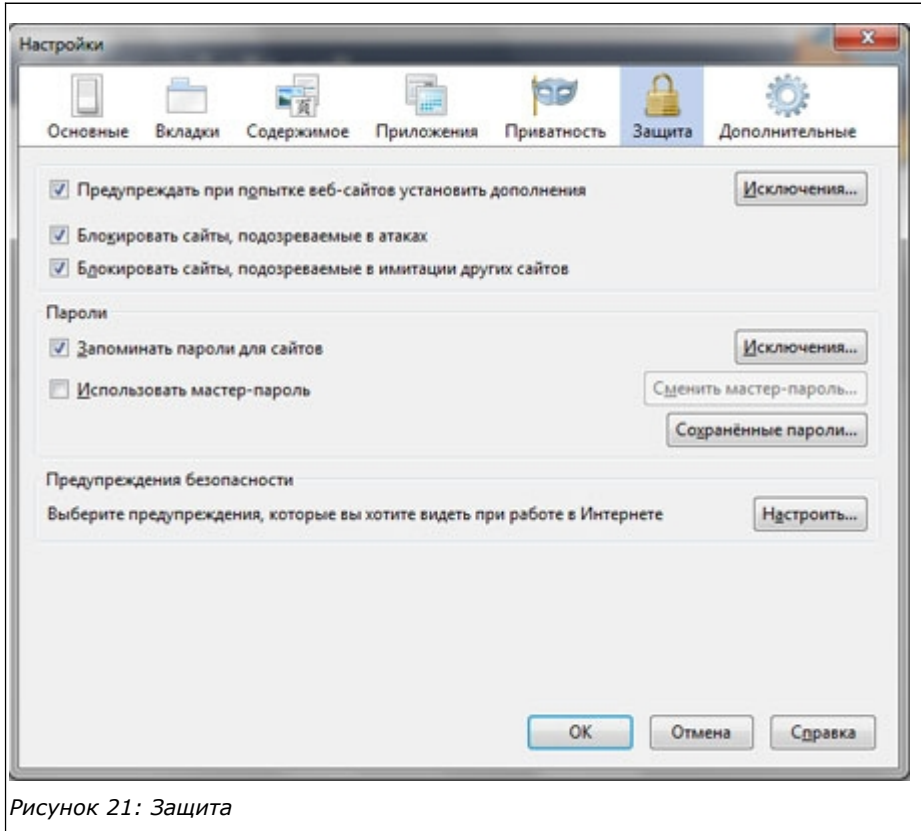

4. Теперь настраиваем безопасный поиск. Здесь немного сложнее, чем в Chrome. Но мы справимся. В правом верхнем углу Firefox открываем **список поисковых систем** и

#### жмем *Управление поисковыми плагинами*.

Удаляем все поиски, кроме **Яндекса**. Должен остаться только один **Яндекс**.

<span id="page-14-0"></span>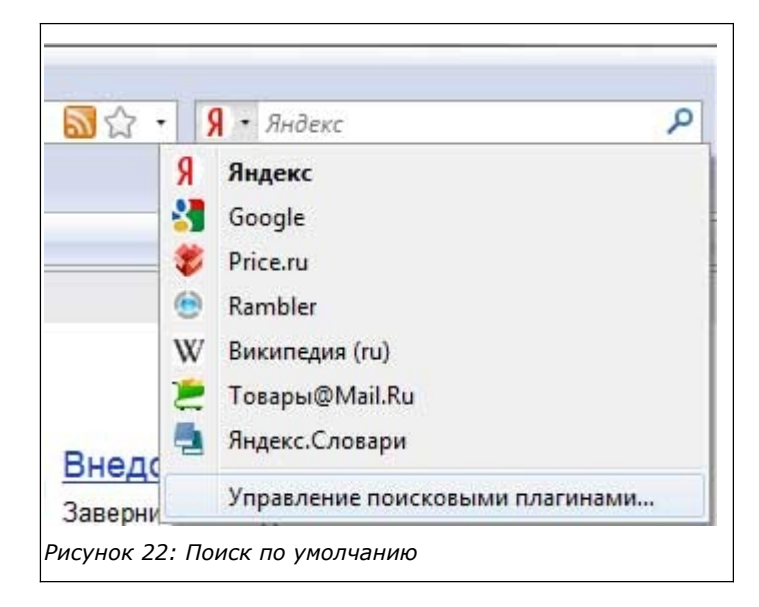

5. Далее, открываем *Мой компьютер*. Жмем *Упорядочить* -> *Параметры папок и поиска*.

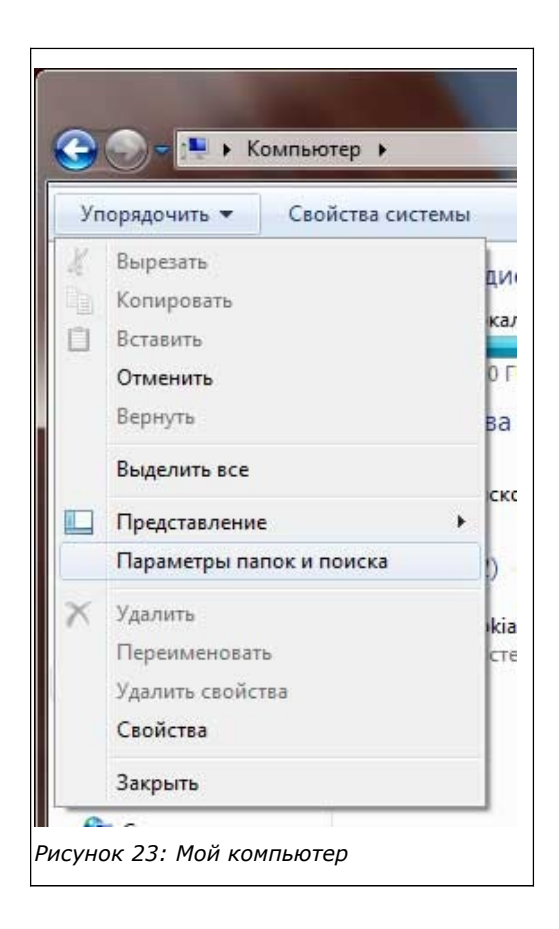

6. Переходим на вкладку *Вид*. И в самом низу ставим точку *Показывать скрытые файлы, папки и диски*.

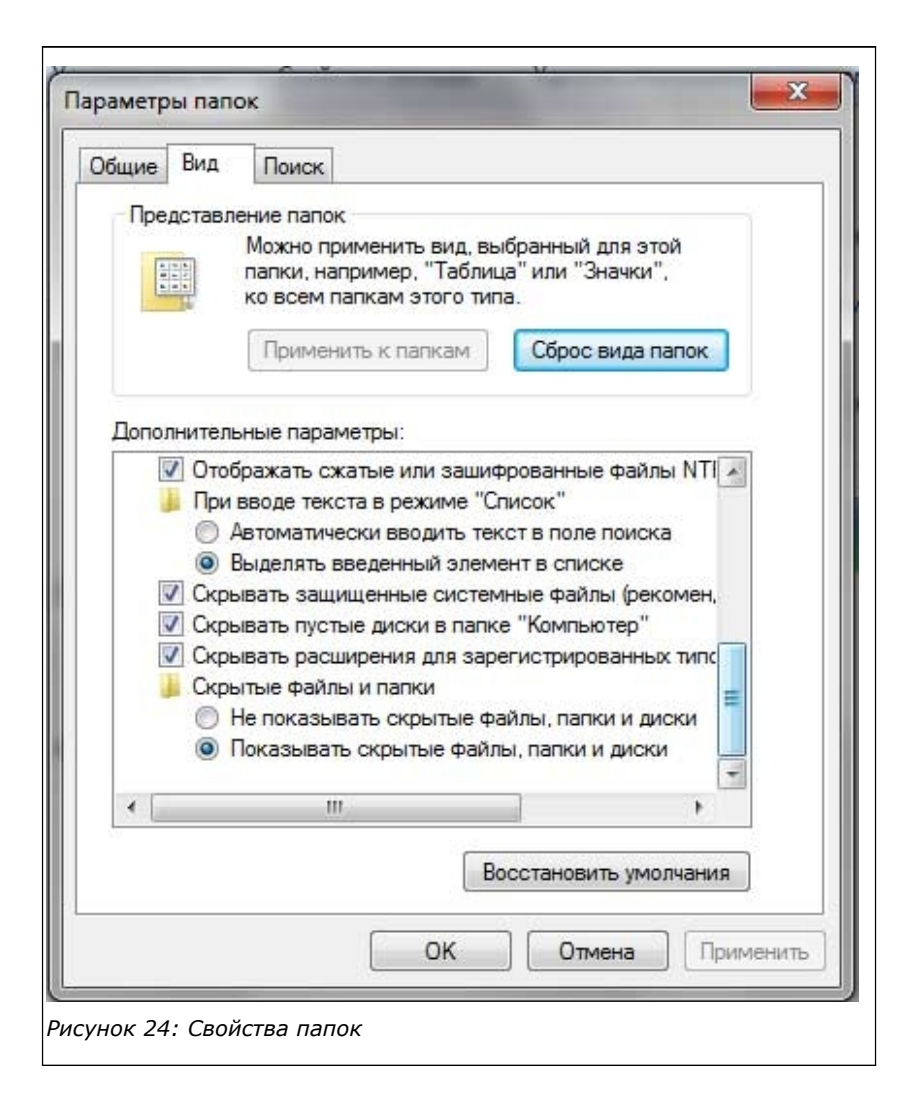

7. Переходим в папку

### **C:\\Users\Имя\_Ребенка\AppData\Roaming\MozillaFirefox\Profile\su6u95lj6.default**

Вместо **u6u95lj6** будет стоять другой произвольный набор букв-цифр. Ищем файл **search.json**. Открываем его в Блокноте. В самом низу файла ищем текст

### **http://yandex.ru/yandsearch**,

и вместо него пишем

**http://family.yandex.ru/yandsearch**. Сохраняем файл.

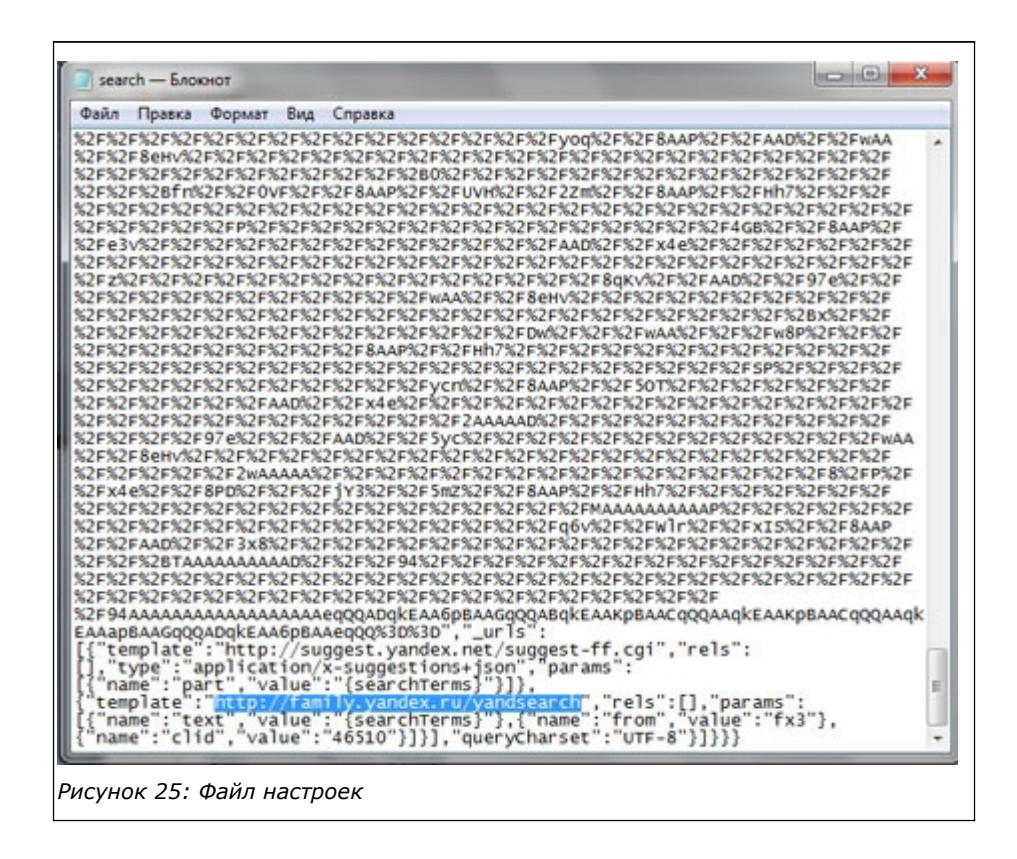

8. В папке выделяем два файла **prefs** и **search.json**. Щелкаем на них **правой кнопкой мыши** -> *Свойства*. Ставим галочку *Только для чтения* и жмем *ОК*.

<span id="page-16-0"></span>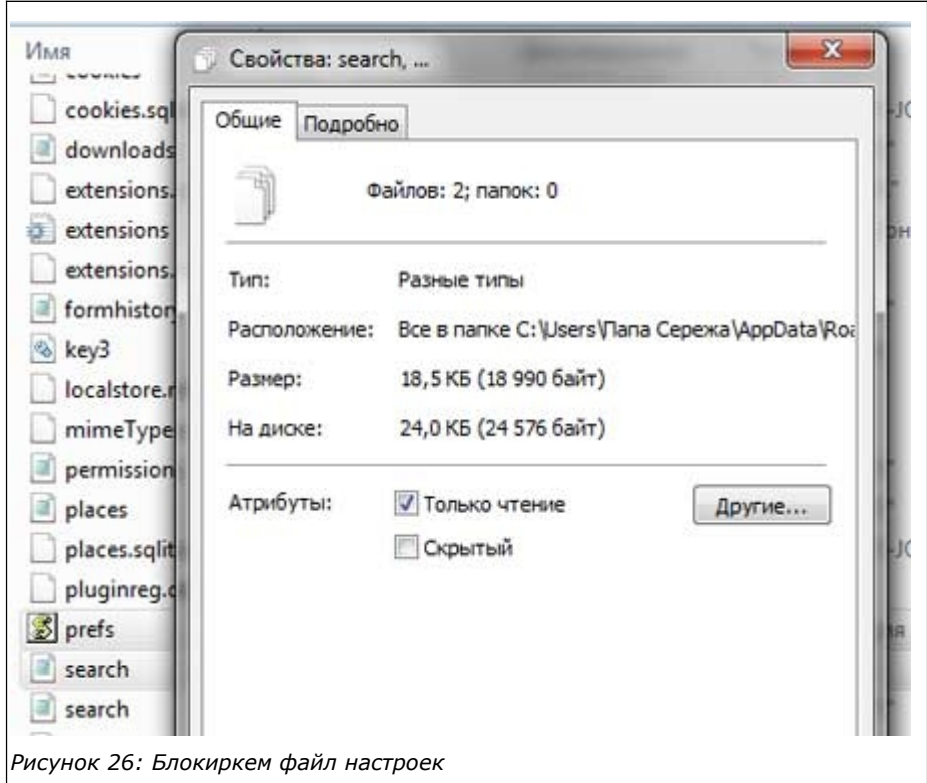

9. Осталось обратно скрыть файлы [\(см. пункт 6\)](#page-14-0). Все, на этом настройки закончены.

В этом случае настройки будем менять непосредственно в файлах настроек.

1. Открываем *Мой компьютер*. Жмем *Упорядочить* -> *Параметры папок и поиска*.

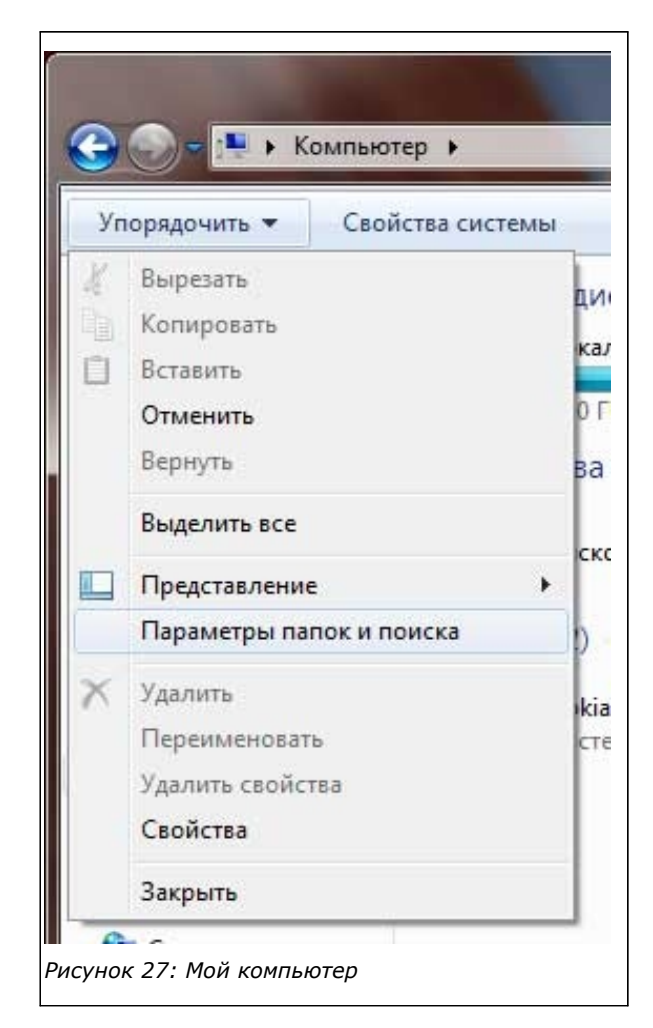

2. Переходим на вкладку *Вид*. И в самом низу ставим точку *Показывать скрытые файлы, папки и диски*.

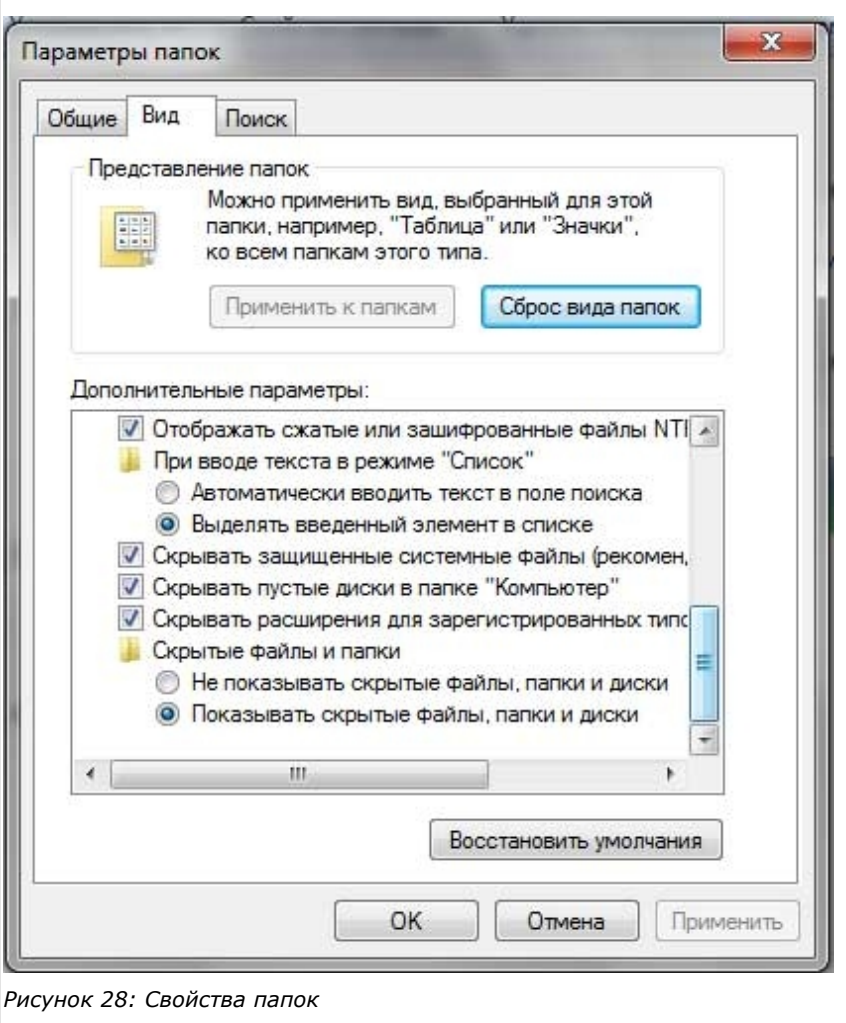

- 3. Идем в папку **C:\\Users\имя\_ребенка\AppData\Roaming\Opera\Opera**.
- 4. Открываем в Блокноте файл **search**. Это файл настроек поисковых систем. У всех систем, которые нам не нужны поменяйте параметр **Deleted** с 0 на 1: **Deleted=1**. Оставьте ноль у **Яндекса**.
- 5. Теперь перенастраиваем поиск Яндекс на поиск Семейный Яндекс. Измените параметр URL, вписав в адрес слово family. В результате получим:

### **URL=http://family.yandex.ru/yandsearch?text=%s**

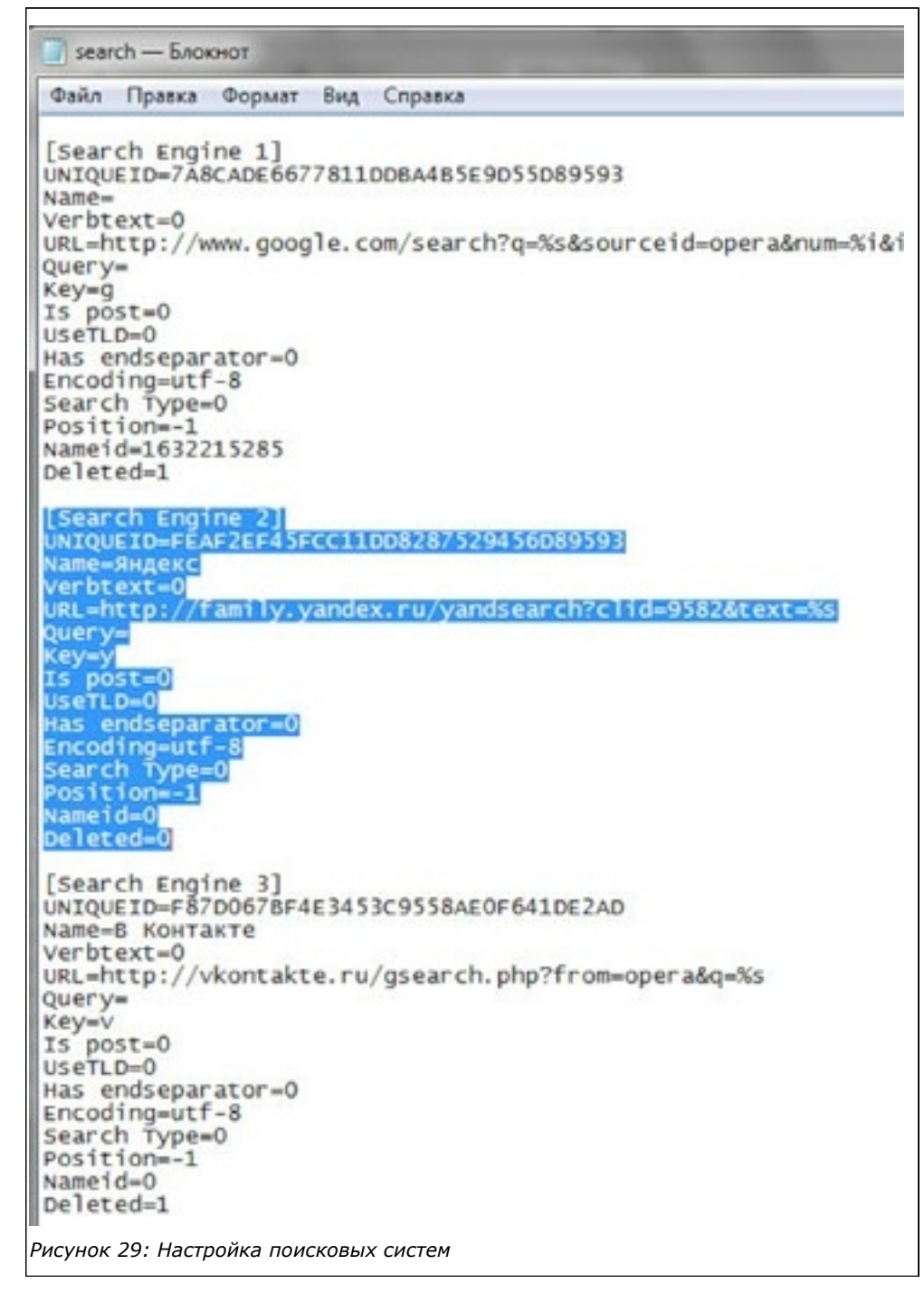

6. Оставьте файл **search** открытым и откройте еще файл **operaprefs**. Из файла **search** раздела **Яндекс** скопируйте значение параметра **UNIQUEID** (у меня это FEAF2EF45FCC11DD8287529456D89593). Вставьте это значение как значение параметра **Search Type** в файле **operaprefs**: (у меня получилось

### **Search Type=FEAF2EF45FCC11DD8287529456D89593**).

Этим мы настроили Семейный Яндекс в качестве поиска по умолчанию

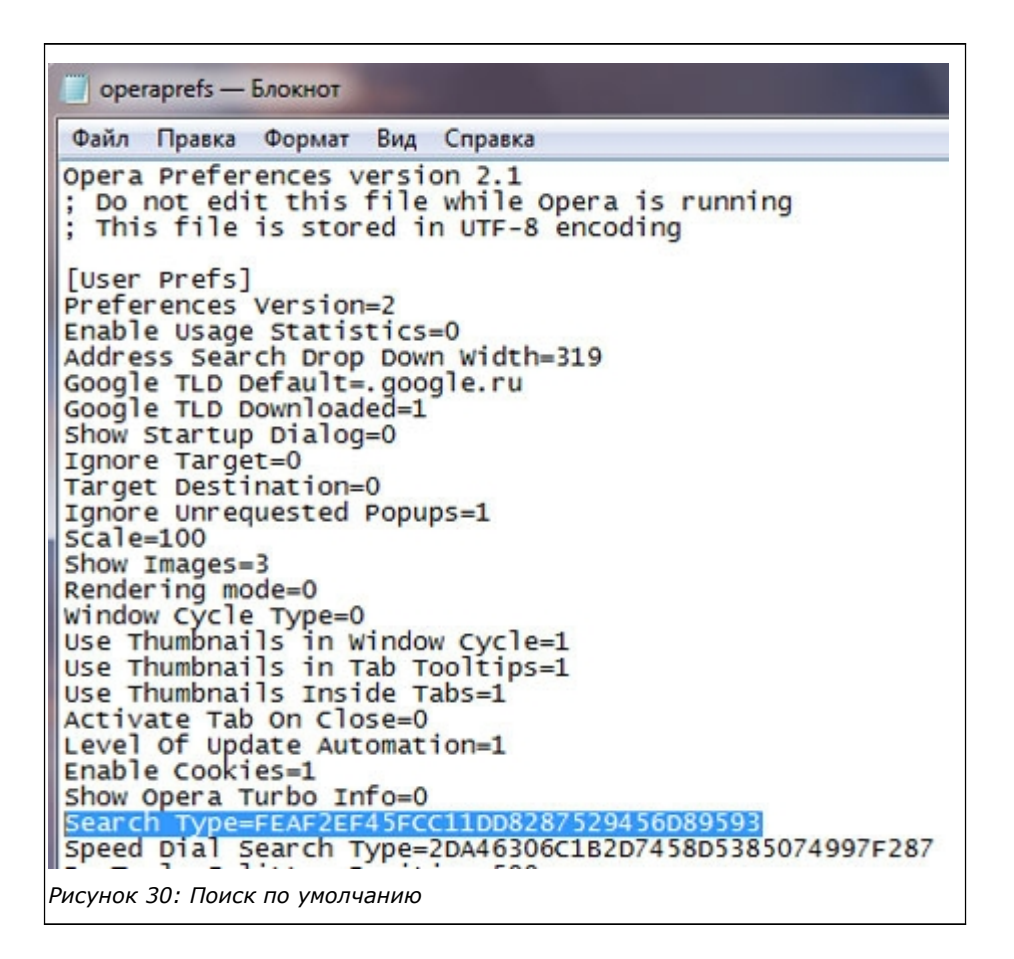

7. Теперь настроим стартовую страницу. Поменяем в файле **operaprefs** два параметра:

### **Home URL=http://family.yandex.ru**

### **Startup Type=2**

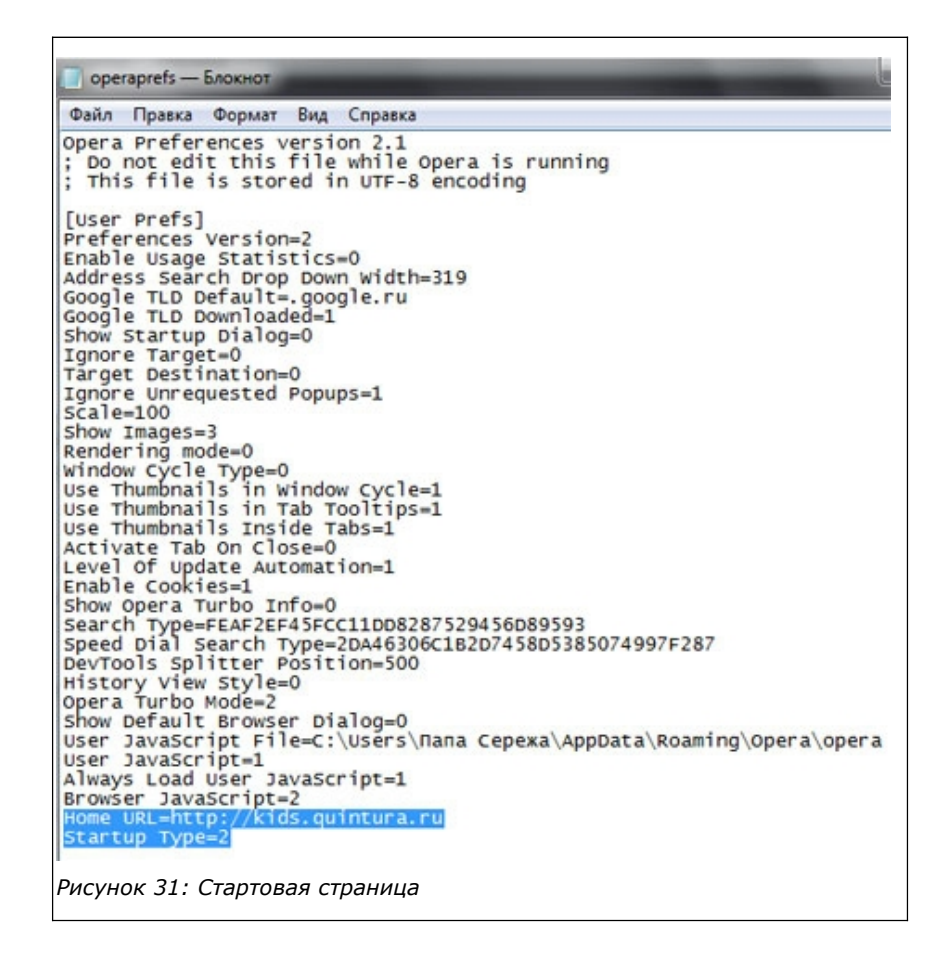

8. Теперь на файлы **search** и **operaprefs** устанавливаем права **Только для чтения**. Выделяем эти два файла, щелкаем **правой кнопкой мыши** и выбираем *Свойства*. В открывшемся окошке ставим галочку *Только для чтения* и жмем *ОК*.

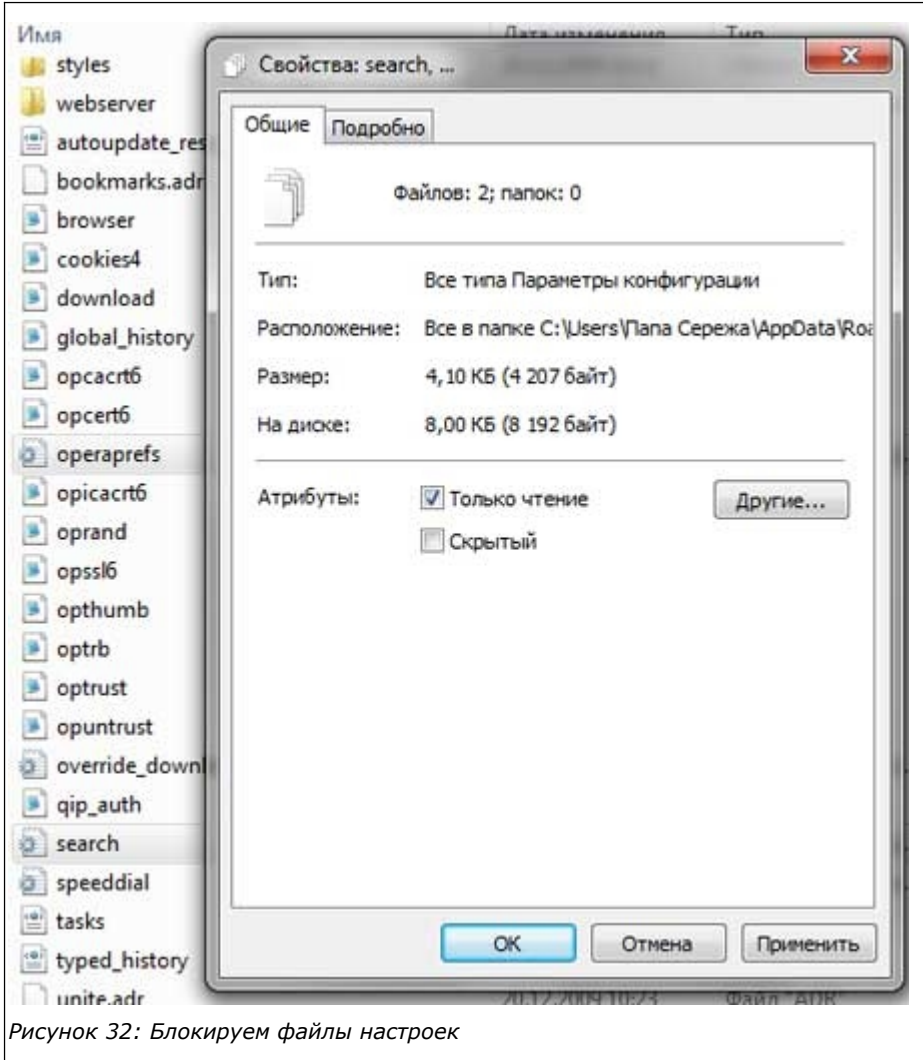

9. Осталось обратно скрыть файлы [\(см. пункт 2\)](#page-16-0). Все, на этом настройки закончены.

### **4. Заключение**

На все настройки у вас уйдет пара десятков минут. Потратив это мизерное время, вы можете быть уверенными в безопасности вашего ребенка при работе в Интернете. Однако стоит помнить, что ни одно программное решение не обеспечивает 100% защиты. Такой уровень защите может обеспечить только фильтр в голове ребенка. Только сам ребенок сможет обеспечить себе абсолютную защиту (ну или хотя бы приблизиться к этому уровню). А для этого вам нужно разговаривать со своим ребенком об интернете, о посещаемых сайтах, об используемых им сервисах. Более подробно об этом вы можете прочитать в моем «**[Блоге простого учителя](http://afoninsb.ru/)**» в разделе «**[Отцы и дети](http://afoninsb.ru/category/kindernet/relation)**».